## Change of Address/Contact Information

The Kansas Board of EMS may occasionally need to contact you regarding your certification or communicate other information regarding EMS in Kansas. To ensure that you receive these communications, when your address or contact information changes it needs to be updated in the KBEMS licensing system. There are two ways to update this information. For either method, you should log into the KBEMS licensing portal: [https://www.kemsis.org/lms/public/portal#/login.](https://www.kemsis.org/lms/public/portal#/login) NOTE: You cannot update your name, SSN or birthdate using this method. You may only change your name using the "Change of Name Request" application (documentation of change or corrections is required). If your SSN or birthdate are incorrect, you should contact the KBEMS office for staff assistance (documentation of your correct SSN or birthdate will be required).

## The Profile Method

The easiest method is through maintaining your Profile once logged into the portal. This screen may also be used to reset your password.

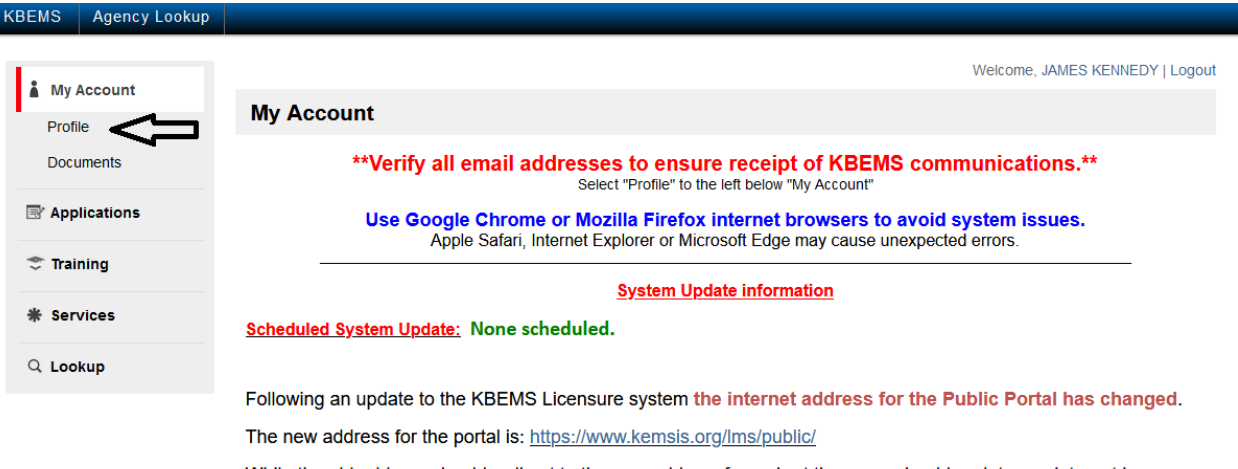

Click on Profile in the toolbar on the right of the main account screen:

While the old address should redirect to the new address for a short time, you should update any internet browser

Verify the information in the Account Demographics section. You may check your SSN by clicking on "Show SSN". When entering your address, enter your Zip Code into the Postal Code field and click lookup to select your city and state. Please enter your correct email address as this is the primary method through which we will communicate with you. Please be sure and enter a preferred phone number for us to contact you, if needed (This is phone number is required for some applications. It can be the phone number for your employer.). Click "Save" when your changes are complete.

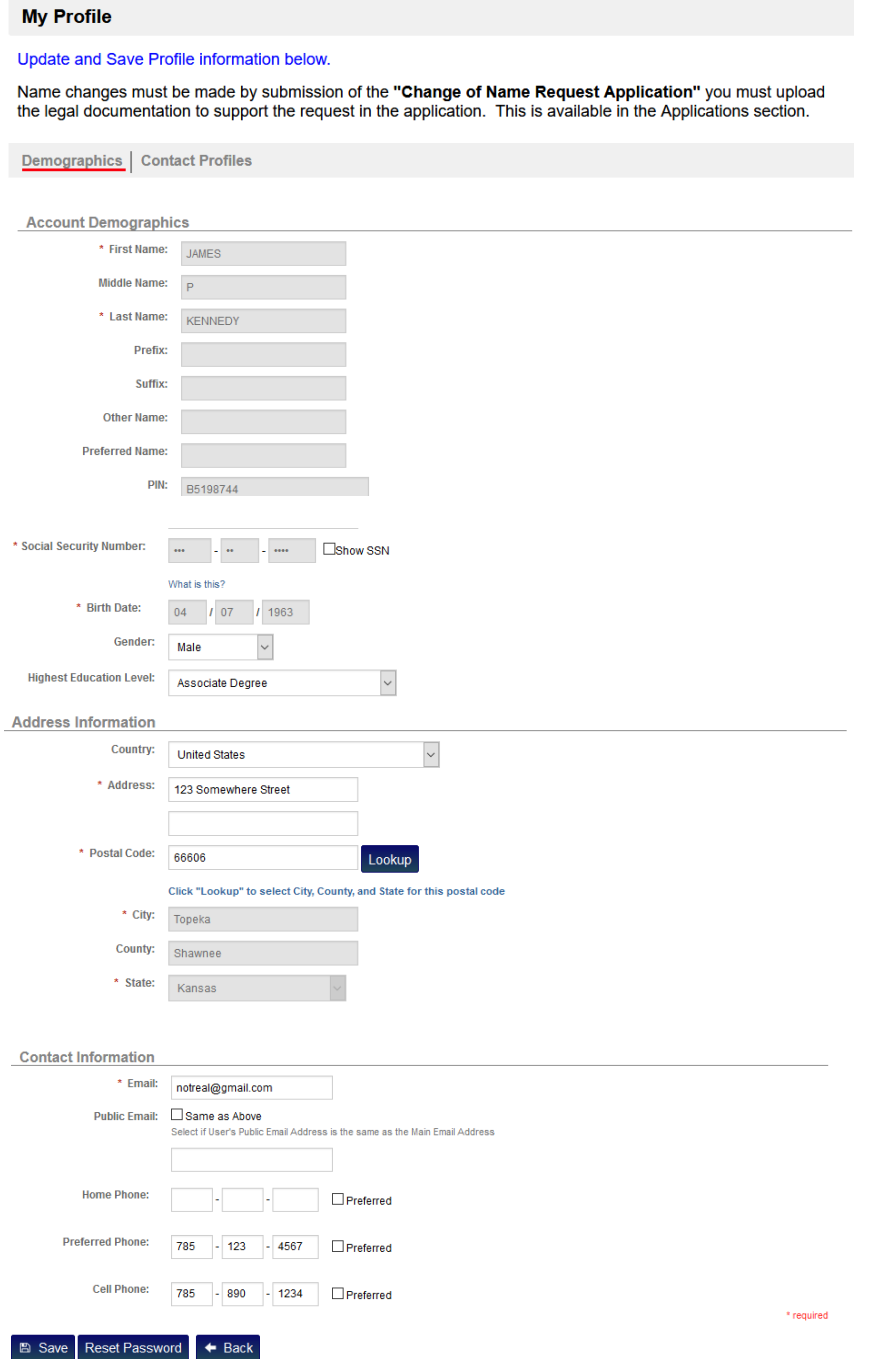

## The Application Method

Select "Applications" from the Left Panel:

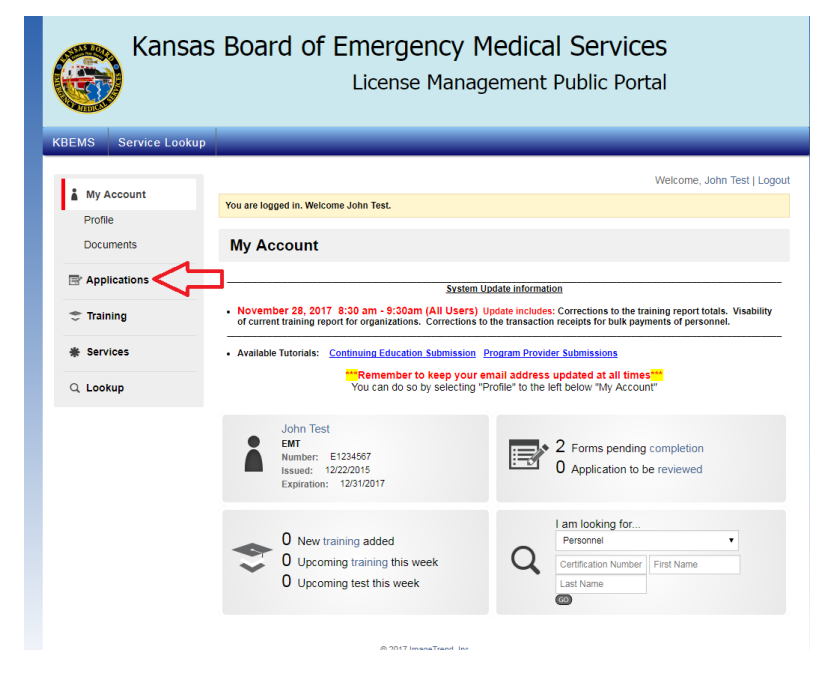

Select "View My Applications":

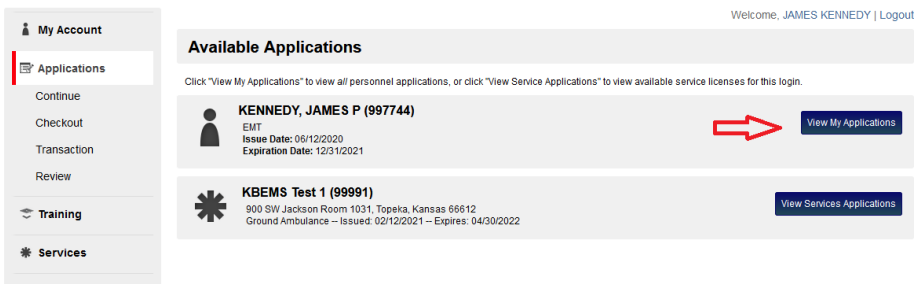

Click "Apply Now" next to "Change of Address/Contact Information":

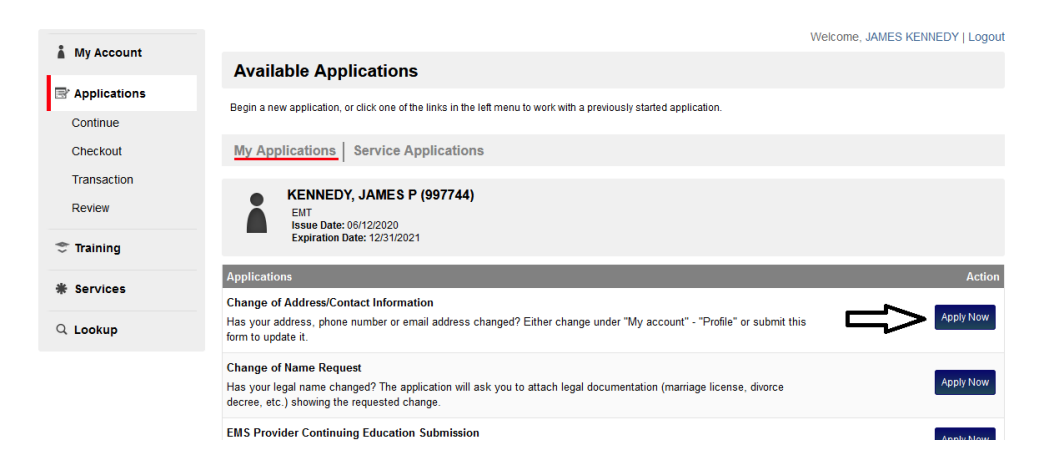

Update your address information as needed. After entering your Zip Code, Click "lookup" to select your city and state. Update your email address and phone numbers. NOTE: Primary Phone Number is required. This can be your home, cell, or employer number. Enter your initials then your password. Click Submit when changes are completed.

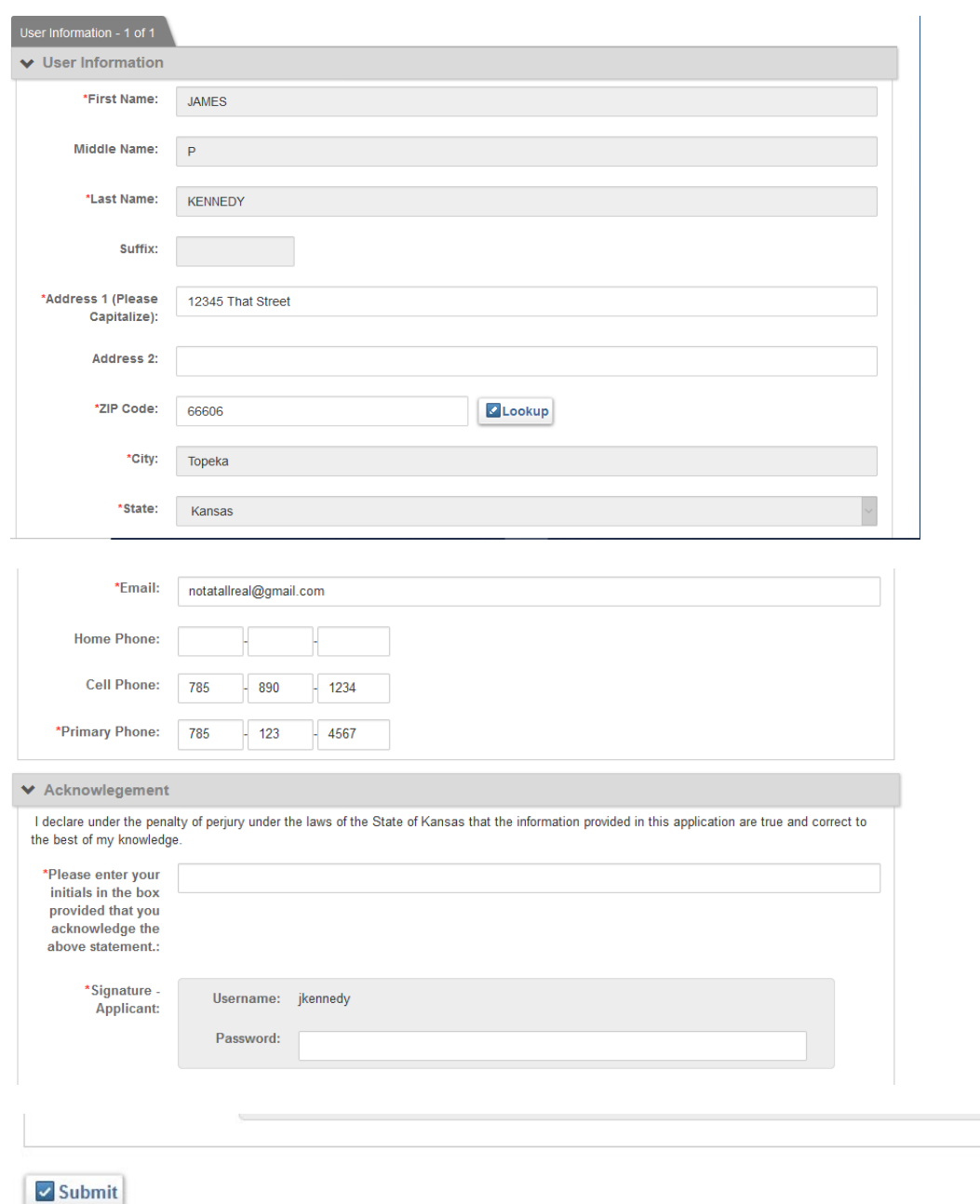

@ 2021 ImageTrend, Inc.